# **Instrukcja konfiguracji modułu KSeF** (w wersji DEMO)

(instrukcja z dnia 27 października 2023 r.)

## **Wymagania**

- 1. Aktualna wersja programu z modułem "KSeF DEMO" (wersja min. 5.23.xxxx.14553)
- 2. System minimum Windows 7 (*wcześniejsze wersje Windows nie obsługują połączeń internetowych z szyfrowaniem TLS 1.1/1.2*).
- 3. Dostęp do internetu ze stanowiska sprzedaży (*komunikacja z serwerem KSeF odbywa się ze stanowiska sprzedaży wystawiającego faktury, jeżeli faktury będą wysyłane zbiorczo raz dziennie np. na koniec dnia z zaplecza to wystarczy dostęp do internetu tylko na tym stanowisku*).

## **Ograniczenia modułu KSeF DEMO**

- 1. Działanie wersji KSeF DEMO w stosunku do normalnej wersji modułu KSeF jest ograniczone czasowo do dnia 1.03.2024, a ponadto:
- 2. Komunikacja odbywa się wyłącznie z serwerem KseF DEMO Ministerstwa Finansów,
- 3. Można wysyłać dokumenty tylko w trybie "na żądanie",
- 4. Nie działa automatyczne wysyłanie dokumentów w trybie harmonogramu,
- 5. Nie można pobierać dokumentów zakupu od innych firm,
- 6. Nie działa wysyłanie dokumentów w trybach szybkiej sprzedaży w opcji "Wystaw", "Panel dotykowy", "Bistro"

## **Podstawowe dane firmy**

Przed konfiguracją modułu należy sprawdzić poprawność i kompletność podstawowych danych o firmie. Te informacje są wysyłane do serwera KSeF. Należy na to zwrócić uwagę, bo użytkownicy często bagatelizują konieczność wpisania danych, których zwykle nie używają (np. takich, które nie są umieszczane na wydrukach). Jednak w komunikacji z KSeF te dane są wysyłane i wg nich identyfikuje się podatnik. Należy wejść do menu: **Miesiące→ Instalacja, konfiguracja → Podstawowe dane firmy** i sprawdzić poprawność wypełnienia w następujących zakładkach:

**Pieczęć** (muszą być wypełnione pola pieczęci, konta oraz NIP):

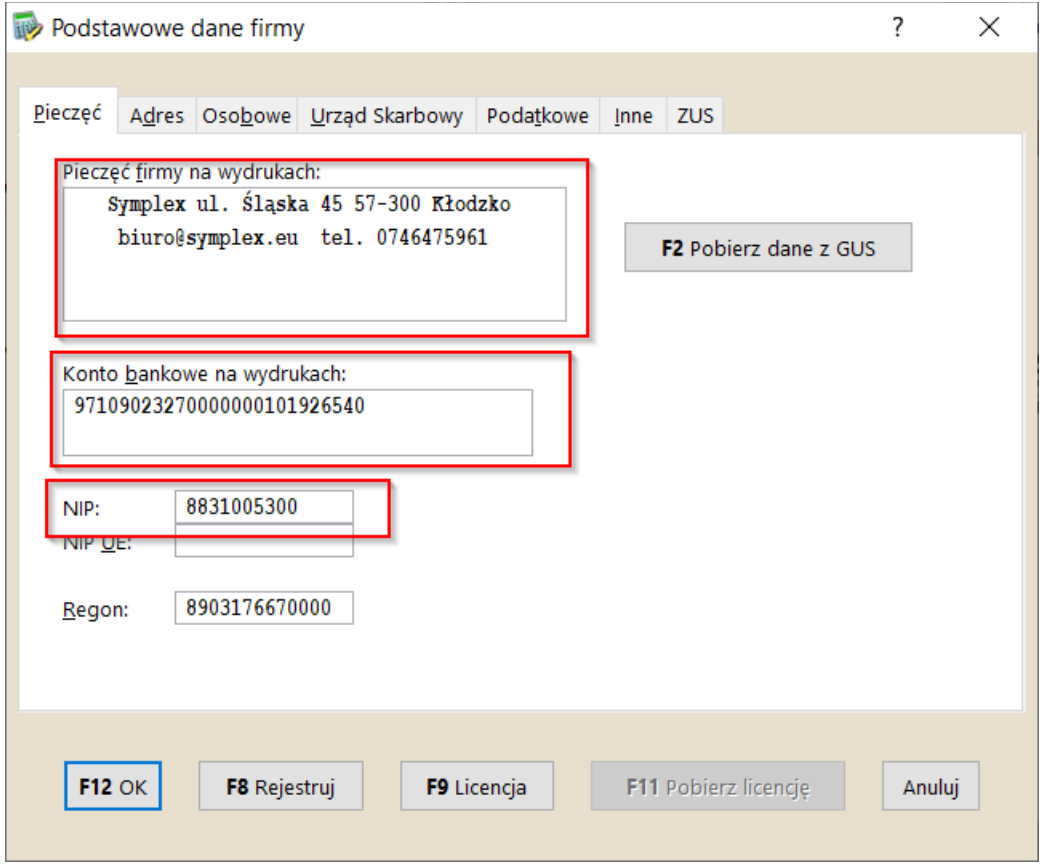

**Adres** (wymagane jest wypełnienie pól Ulica, Nr domu, Kod pocztowy, Miejscowość):

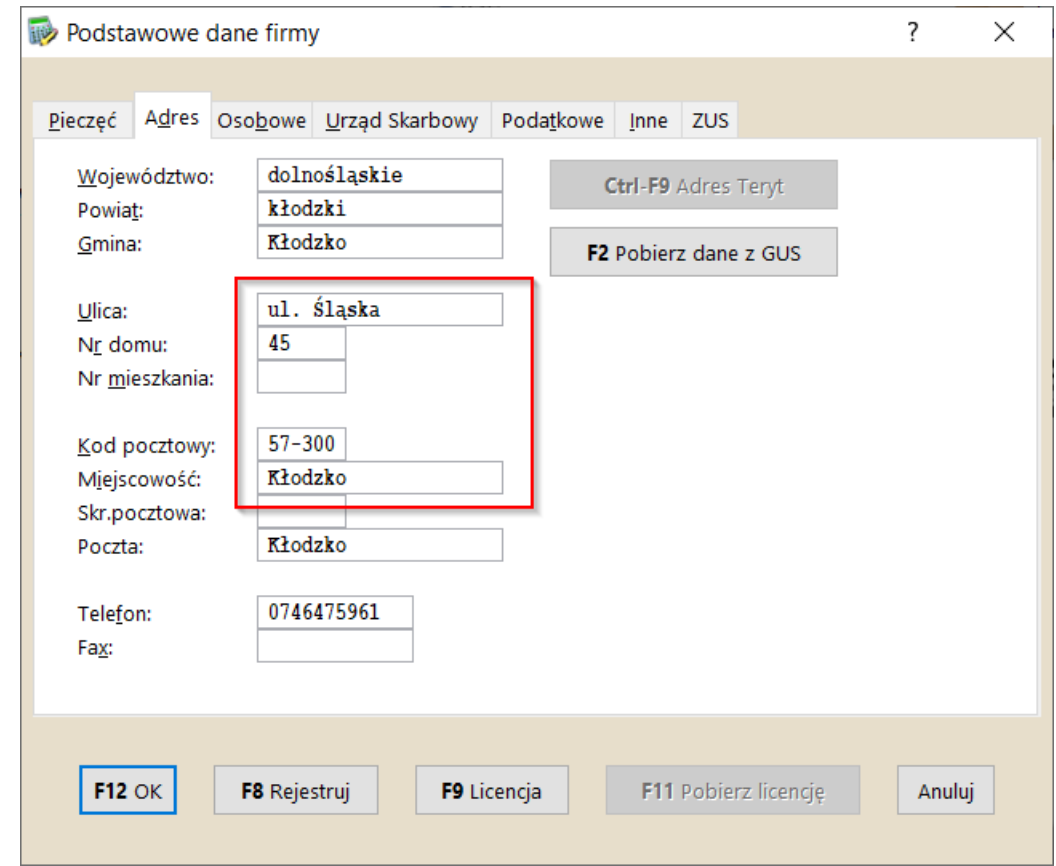

### **Konfiguracja KSeF**

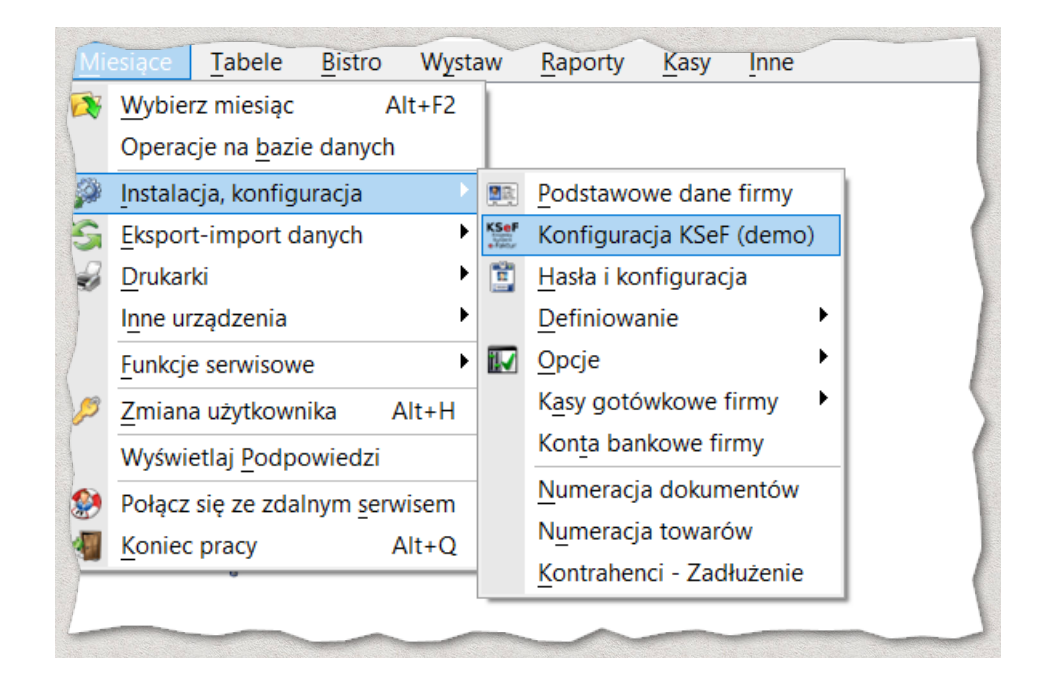

Konfiguracja modułu KSeF dostępna jest w menu: **Miesiące → Instalacja, konfiguracja → Konfiguracja**  KSeF. W konfiguracji w zakładce Token należy wybrać Tryb pracy KSeF: "DEMO" oraz wypełnić pole **Tokenów** dla trybu **DEMO** (dwa tokeny – jeden dla wystawiania faktur, drugi dla przeglądania faktur):

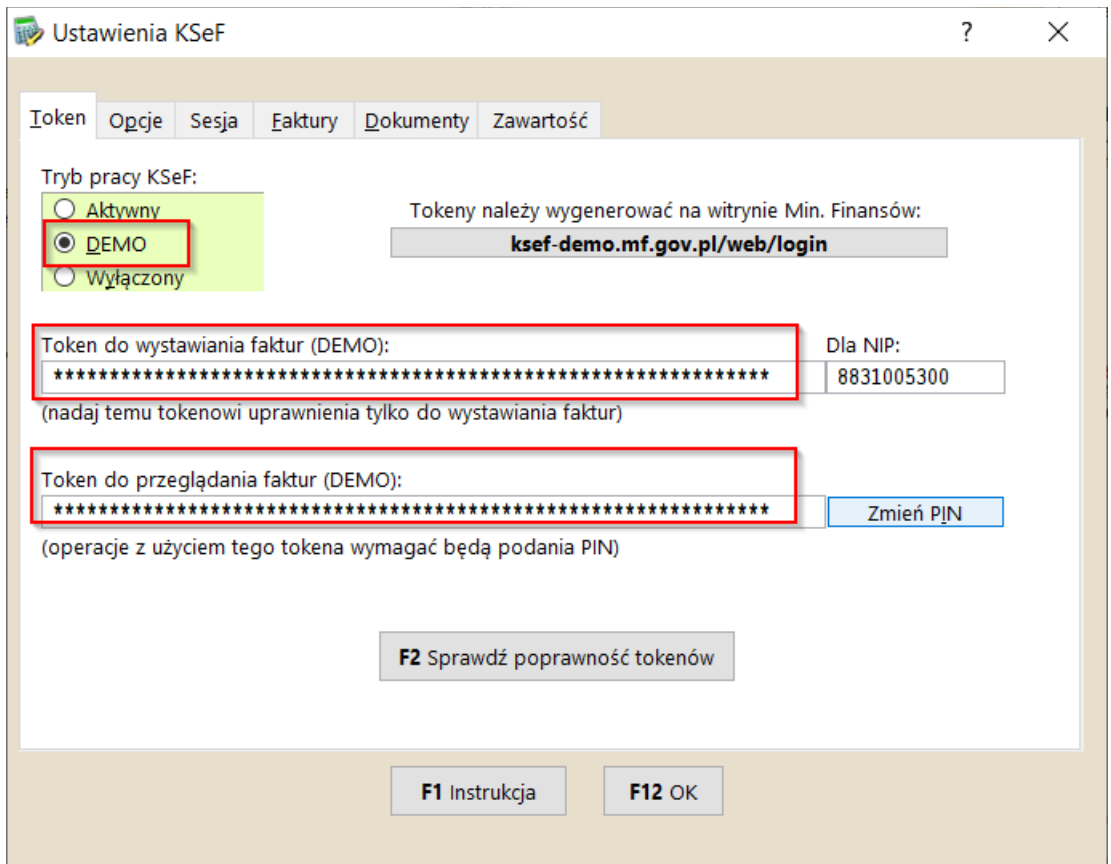

Ze względów bezpieczeństwa danych firmowych w programie przyjęto zasadę, że jeden token służy do wystawiania faktur, zaś drugi (o ile jest wpisany) służy do przeglądania faktur. Z drugiego tokena (do przeglądania) można zrezygnować, ale wtedy nie będzie możliwe wczytywanie faktur zakupu z KSeF.

#### **UWAGA:**

Tokeny służące do **przeglądania faktur** umożliwiają przeglądanie faktur zakupu oraz przeglądanie naszych faktur sprzedażowych wysłanych do KSeF. Dlatego token posiadający takie możliwości(**przeglądanie faktur**) powinien być chroniony przed ujawnieniem osobom trzecim. Po prostu nie chcemy aby ktoś przeglądał nasze faktury sprzedaży i zakupu w dowolnym miejscu i dowolnym czasie choćby tylko z samej ciekawości. Pamiętaj token nie musi być użyty w naszym programie, ale może być użyty w innym oprogramowaniu(szpiegowskim). My zabezpieczyliśmy ten token jak tylko to możliwe, ale na Tobie (posiadaczu tokena) spoczywa obowiązek dbania o to, aby ten token nie był ujawniony. Do dodatkowego zabezpieczenia służy PIN, którym chroniony jest token. Ten PIN przekaż tylko osobom do których masz zaufanie. O podanie PIN-u poprosimy Cię tylko w chwili potrzeby użycia tego tokena. Jeżeli jednak obawiasz się o bezpieczeństwo tajemnic Swojej firmy to zrezygnuj z używania tokenu do przeglądania faktur, ale pamiętaj, że nie będzie działała funkcjonalność umożliwiająca pobranie faktur zakupu do programu.

Poniżej omówione zostało pozyskanie tokenów dla firmy jednoosobowej i spółki.

# **Token (DEMO)**

Komunikacja z serwerem KSeF wymaga posiadania tokena. Token to ciąg 64 cyfr służący uwierzytelnieniu, który należy pobrać ze strony Ministerstwa Finansów wchodząc na stronę: <https://ksef.mf.gov.pl/web/login> (lub dla DEMO:<https://ksef-demo.mf.gov.pl/web/login>) logując się swoim NIP-em, a następnie profilem zaufanym(lub certyfikatem kwalifikowanym). Poniżej przedstawiono sposób pozyskania tokena dla firmy jednoosobowej oraz dla spółki cywilnej.

UWAGA: Jeżeli twoja firma to spółka, musisz wcześniej złożyć zawiadomienie [ZAW-FA](https://www.podatki.gov.pl/media/7525/zaw-fa-01-18.pdf) , dopiero wtedy możesz zalogować się w celu pobrania tokena.

### **Pozyskanie tokena dla firmy jednoosobowej**

Wchodzimy na stronę:<https://ksef.mf.gov.pl/web/login>(<https://ksef-demo.mf.gov.pl/web/login>dla DEMO). Wpisujemy NIP-em swojej działalności jednoosobowej, naciskamy **wierzytelnij** i postępujemy zgodnie z poleceniami uwierzytelniając się profilem zaufanym(lub certyfikatem kwalifikowanym) swojej osoby.

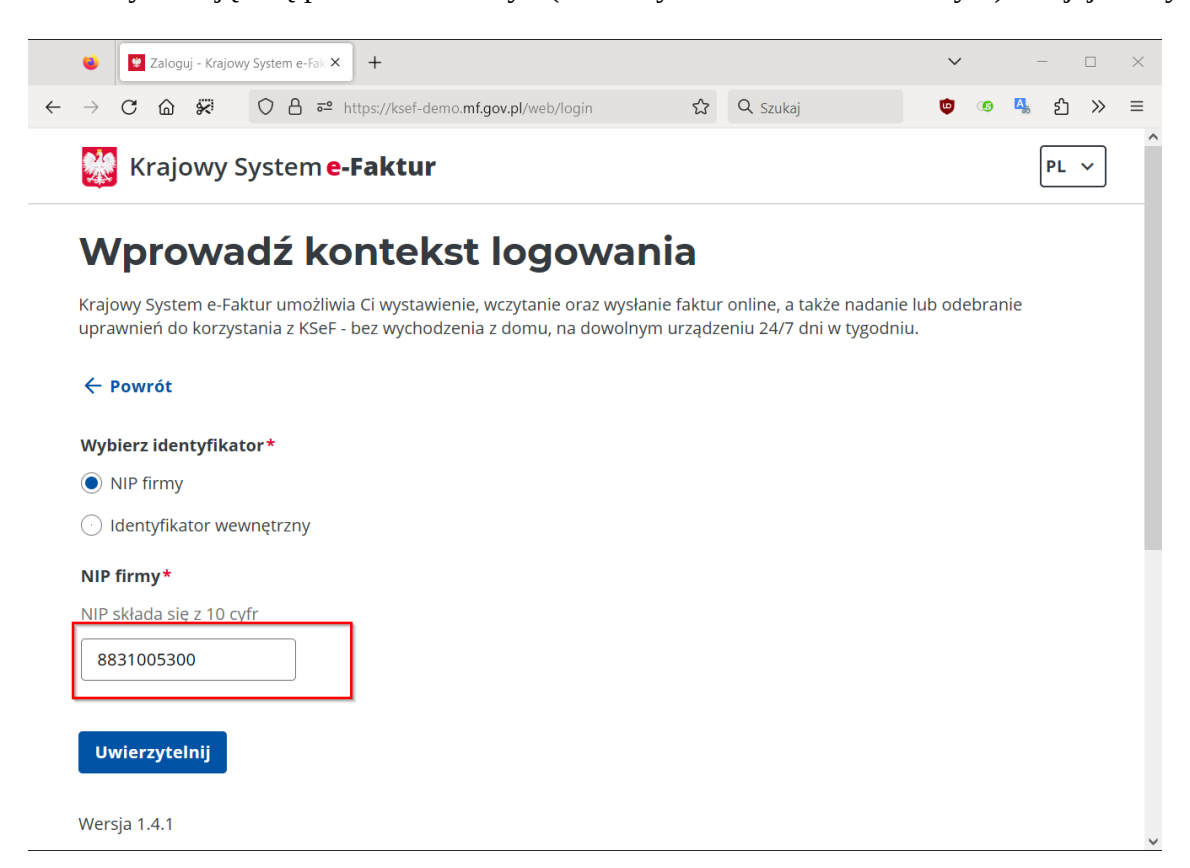

Po zalogowaniu przechodzimy na zakładkę "Tokeny":

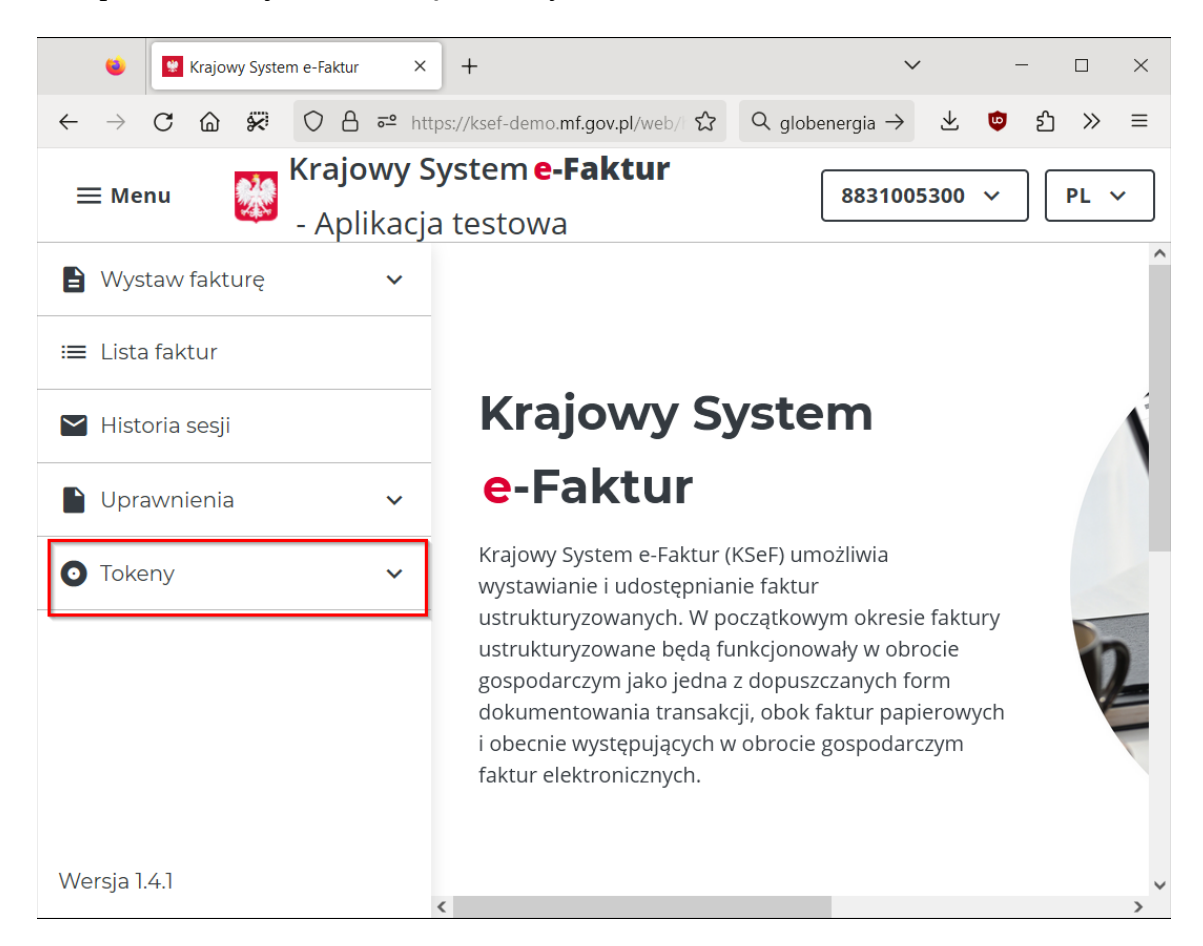

Wybieramy opcję "Generuj token", wpisujemy swoją nazwę tokena(np. "Token do testowania modułu KSeF") oraz nadajemy uprawnienia wystawiania faktur, na koniec potwierdzamy przyciskiem  $\vert$  Generuj token

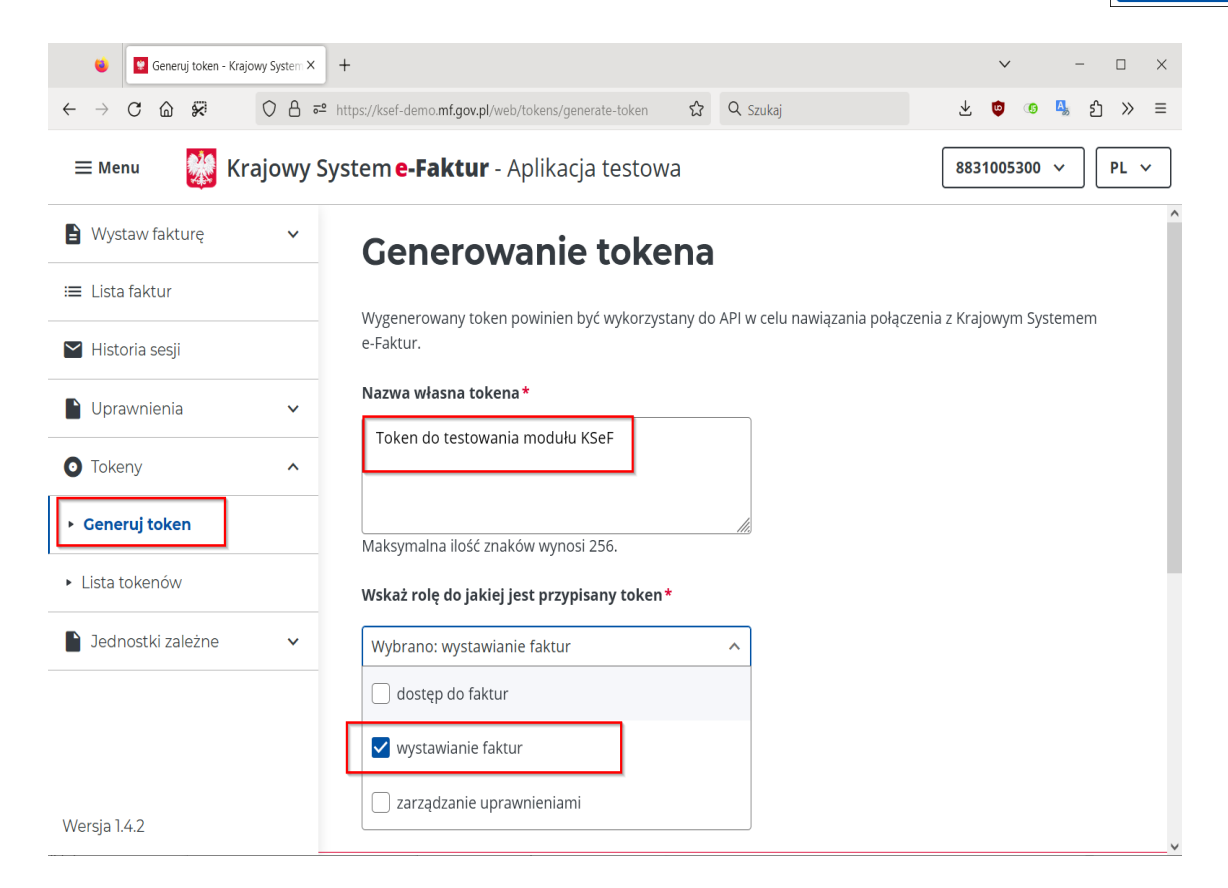

Po wygenerowaniu tokena wykorzystujemy ikonę  $\sqrt{\overline{a}}$  Kopiuj do skopiowania tokena do schowka:

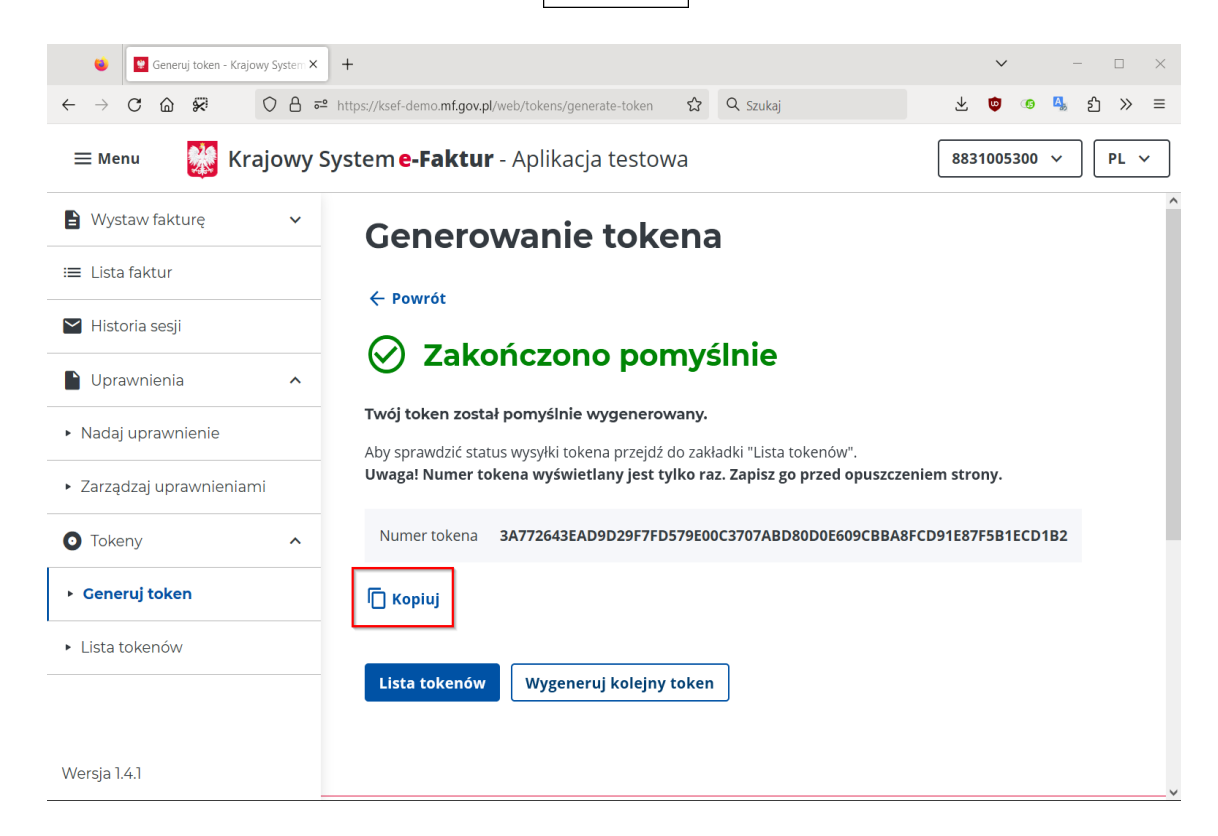

Następnie uruchamiamy program i przechodzimy do konfiguracji KSeF:

**Miesiące → Instalacja, konfiguracja → Konfiguracja KSeF,** zaznaczamy włączenie trybu DEMO i wklejamy token kombinacją klawiszy Ctrl-V:

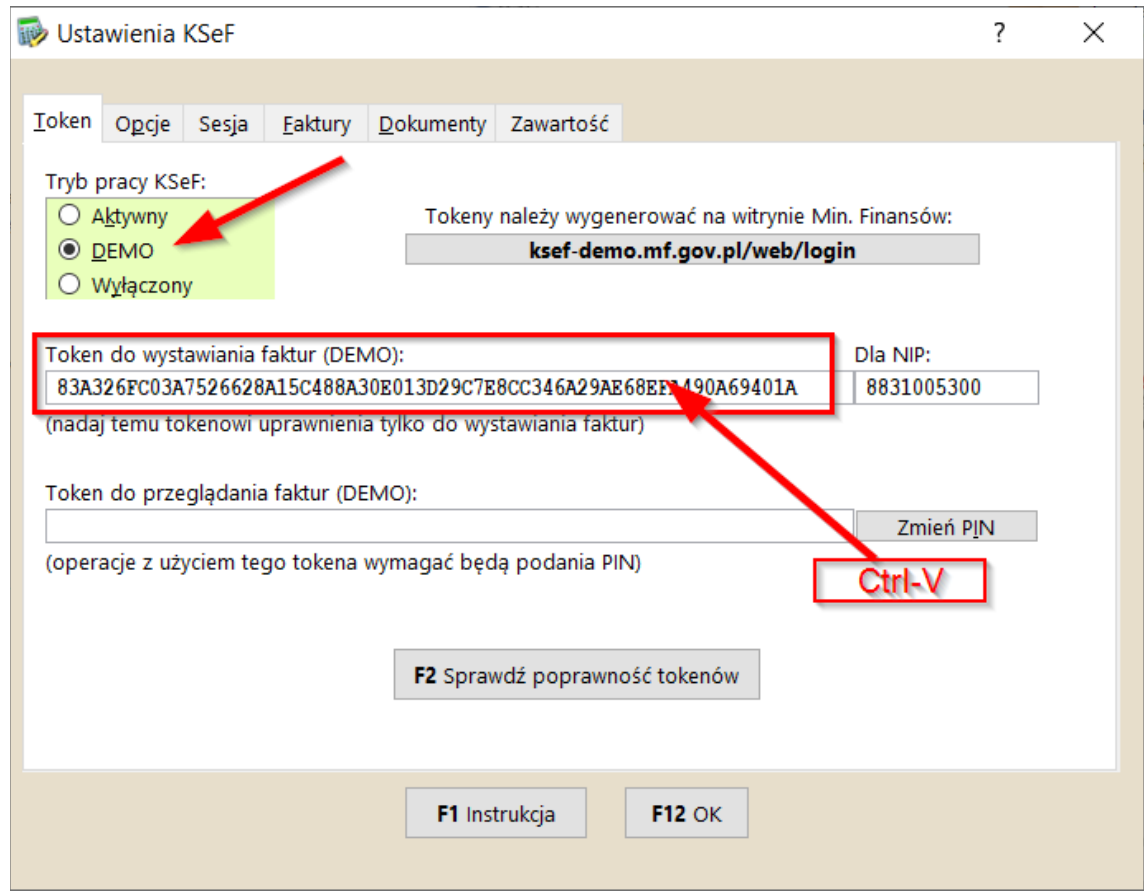

Podobnie postępujemy dla pozyskania tokena do przeglądania faktur, z tą różnicą, że w chwili generowania tokena zaznaczamy uprawnienia dostępu do faktur:

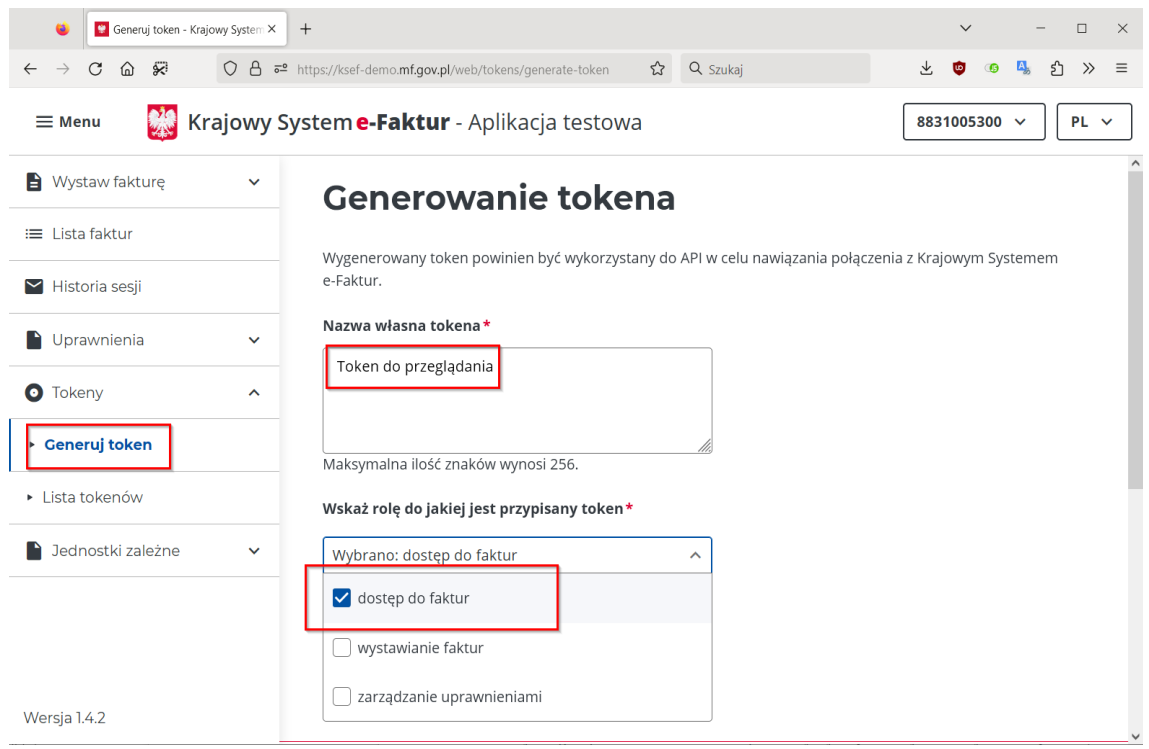

Token wklejamy kombinacją klawiszy Ctrl-V:

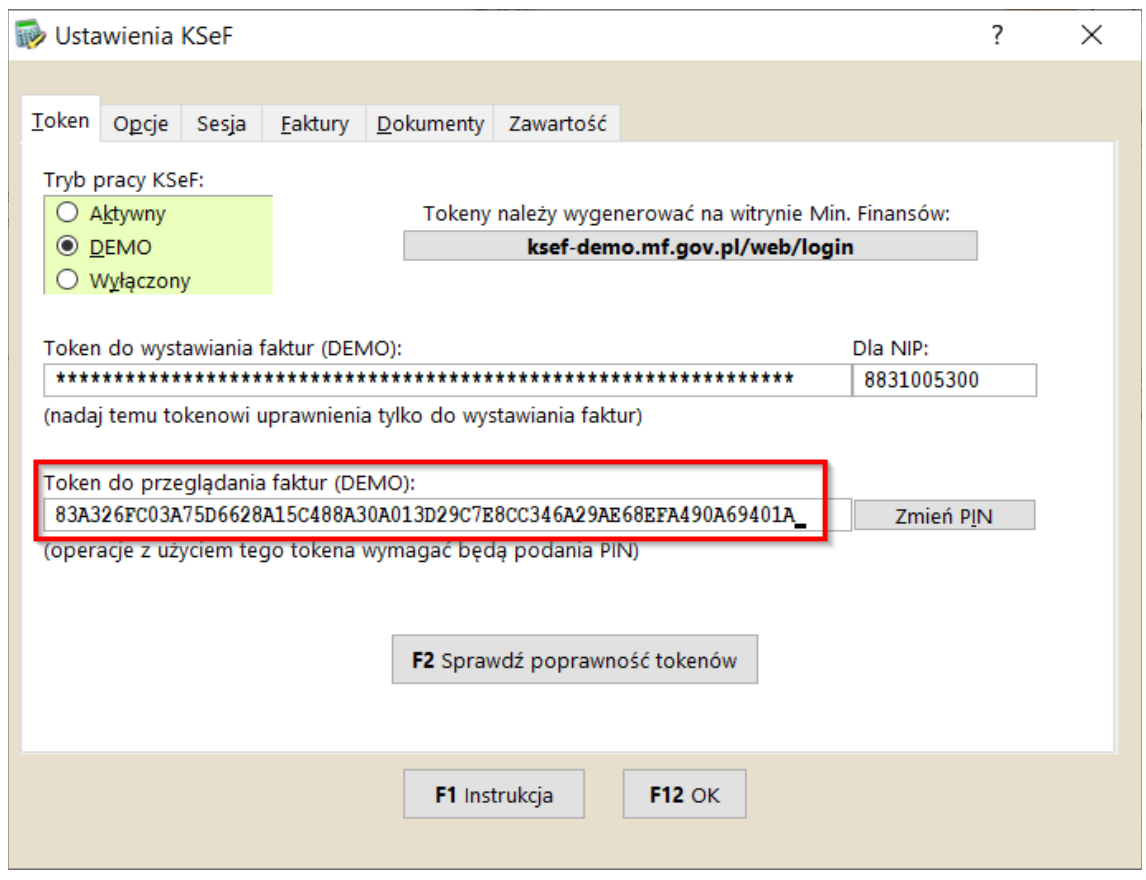

#### **Pozyskanie tokena dla spółki.**

Przed wszystkimi krokami należy złożyć zawiadomienie [ZAW-FA](https://www.podatki.gov.pl/media/7525/zaw-fa-01-18.pdf) w urzędzie skarbowym, dopiero wtedy można podejmować kolejne kroki. Na zawiadomieniu zwykle umieszcza się jednego ze wspólników, choć można umieścić jednego z pracowników. Jednak wspólnik wydaje się bardziej sensownym rozwiązaniem, później to on może w dowolnej chwili upoważnić dowolnego pracownika do działania w ramach KSeF.

Po kilku dniach od złożenia ZAW-FA wchodzimy na stronę:<https://ksef.mf.gov.pl/web/login>([https://ksef](https://ksef-demo.mf.gov.pl/web/login)[demo.mf.gov.pl/web/login](https://ksef-demo.mf.gov.pl/web/login) dla DEMO). Wpisujemy NIP spółki, naciskamy **w postępujemy** i postępujemy zgodnie z poleceniami uwierzytelniając się profilem zaufanym(lub certyfikatem kwalifikowanym) wspólnika/pracownika, który został umieszczony na zawiadomieniu ZAW-FA:

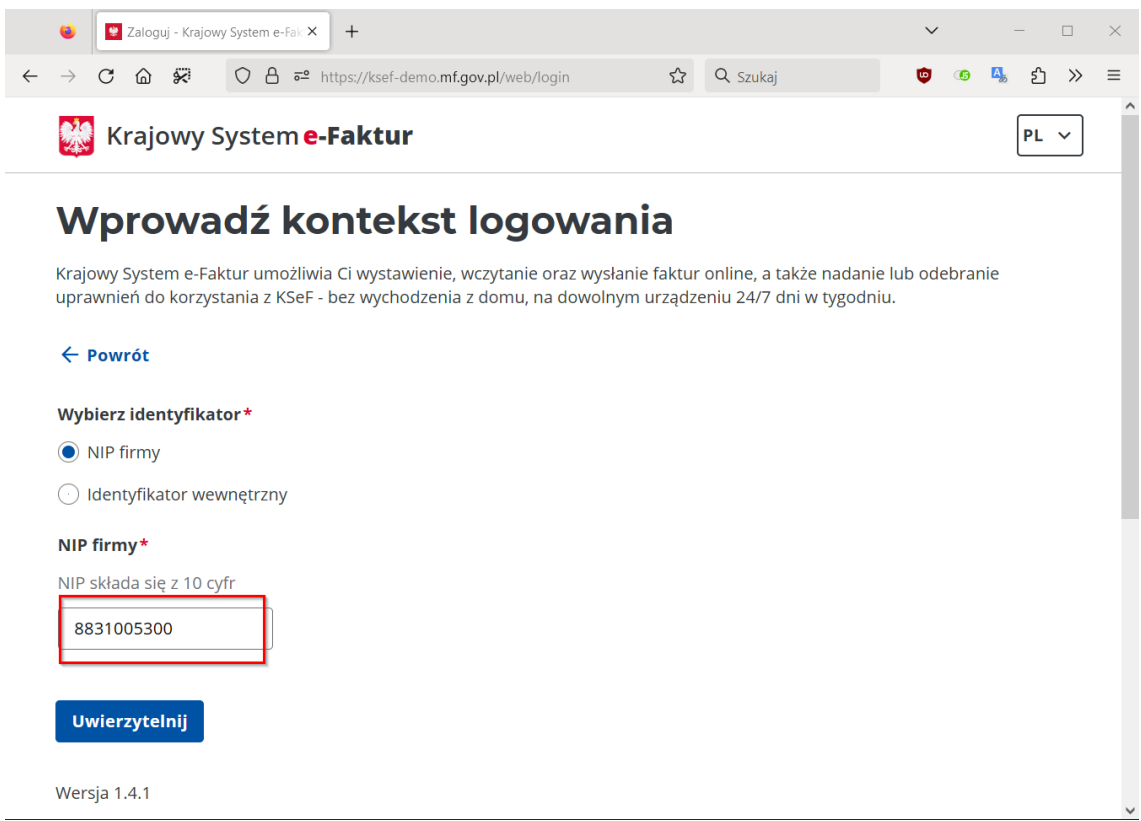

Po zalogowaniu przechodzimy na zakładkę "Nadaj uprawnienie":

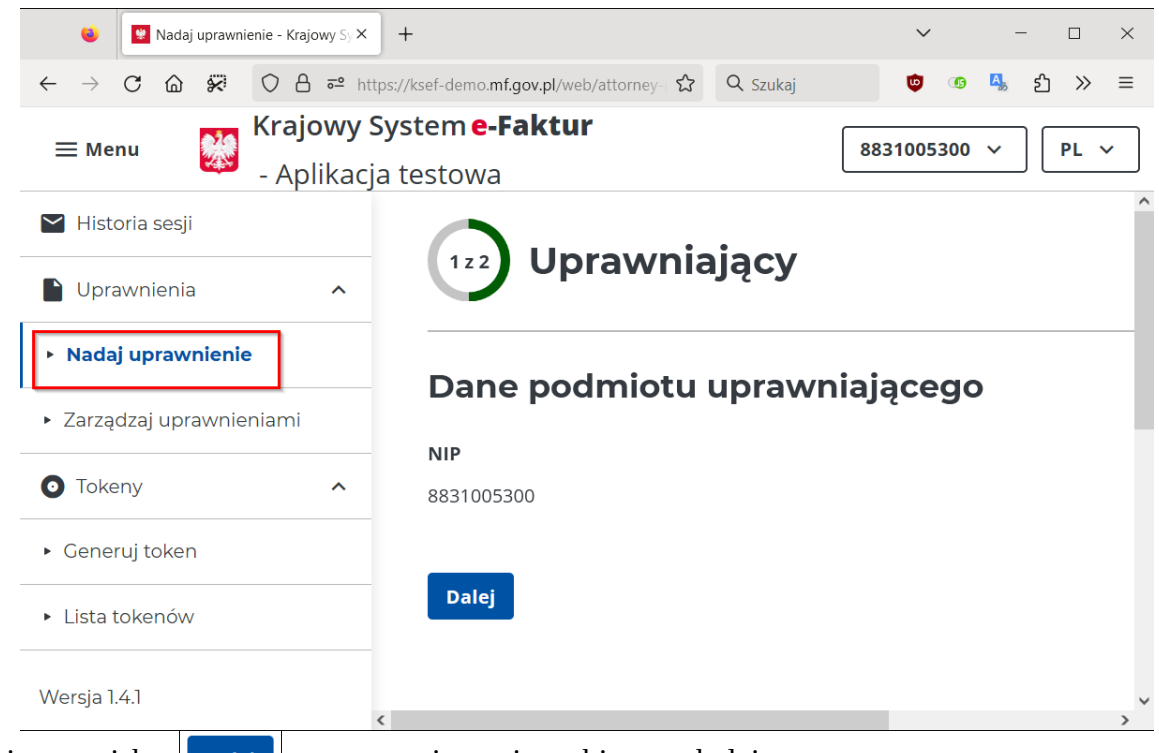

Po wybraniu przycisku **na następnej stronie wybieramy kolejno:** 

- **Nadaj uprawnienie:** "Osobie fizycznej do pracy w ramach KSeF",
- **Wskaż rodzaj podmiotu uprawnionego:** "Osoba fizyczna",
- **Dane osoby fizycznej:** wpisać dane osoby fizycznej wspólnika/pracownika który został umieszczony w zawiadomieniu ZAW-FA,
- **Uprawnienia:** należy oznaczyć na "TAK" opcje:
	- 1. "*Osoba będzie uprawniona do wystawiania faktur w KSeF*",
	- 2. "*Osoba będzie uprawniona do dostępu do faktur w KSeF*",
	- 3. "Osoba będzie uprawniona do przeglądu historii sesji (generowanie UPO)",

zaznaczamy na "NIE" opcje:

- 4. "Osoba będzie uprawniona do zarządzania jednostkami zależnymi",
- 5. "*Osoba będzie uprawniona do zarządzania uprawnieniami w KSeF* ",
- 6. "*Osoba będzie uprawniona do przeglądania uprawnień w KSeF*"

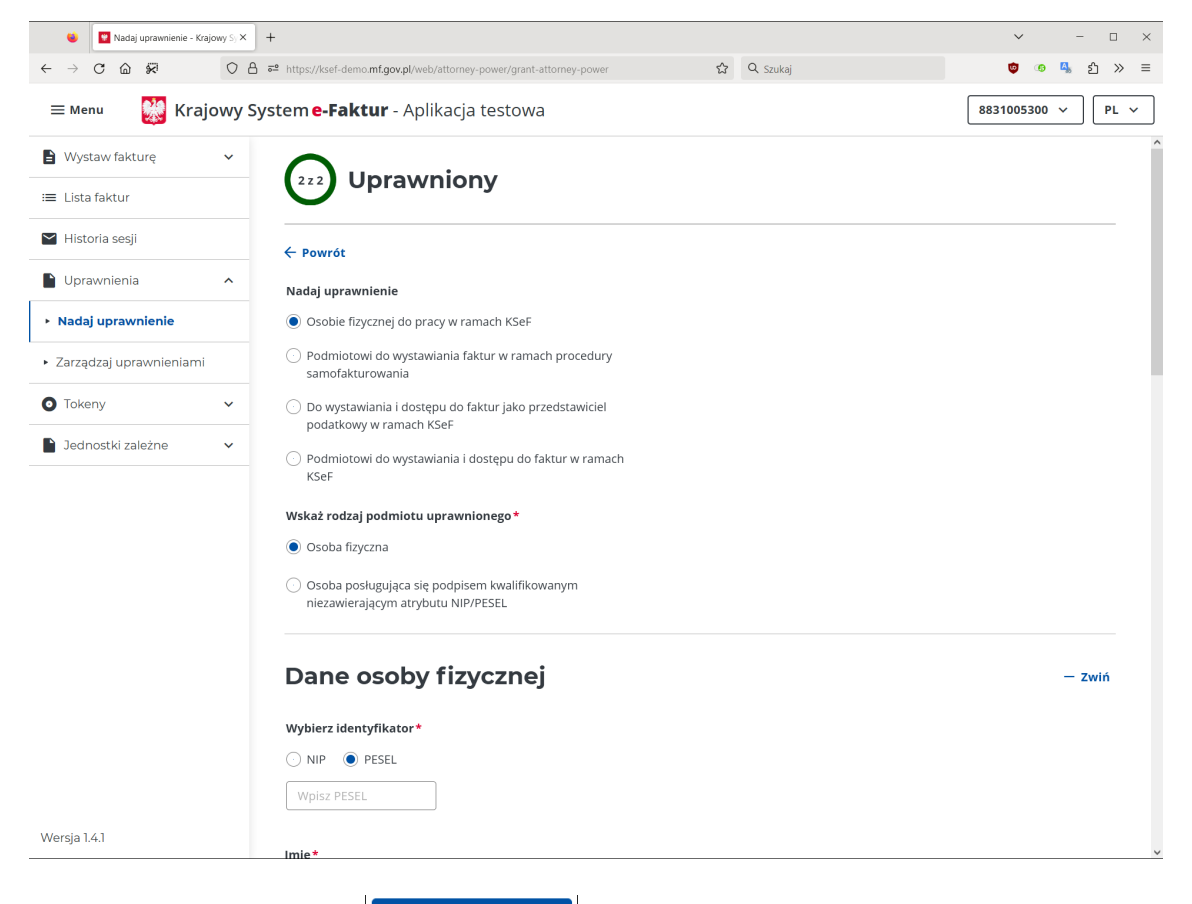

Następnie zatwierdzamy przyciskiem **Nadaj uprawnienie** 

Kolejnym krokiem jest wylogowanie się wybierając przycisk z numerem NIP w prawym górnym rogu okna.

#### **WAŻNE: Koniecznie należy się WYLOGOWAĆ i ponownie zalogować, aby uprawnienia zostały zaakceptowane.**

Po ponownym zalogowaniu wybieramy zakładkę "Generuj token", wpisujemy swoją nazwę tokena(np. "Token do testowania modułu KSeF") oraz nadajemy uprawnienia do dostępu i wystawiania faktur i potwierdzamy przyciskiem seneruj token

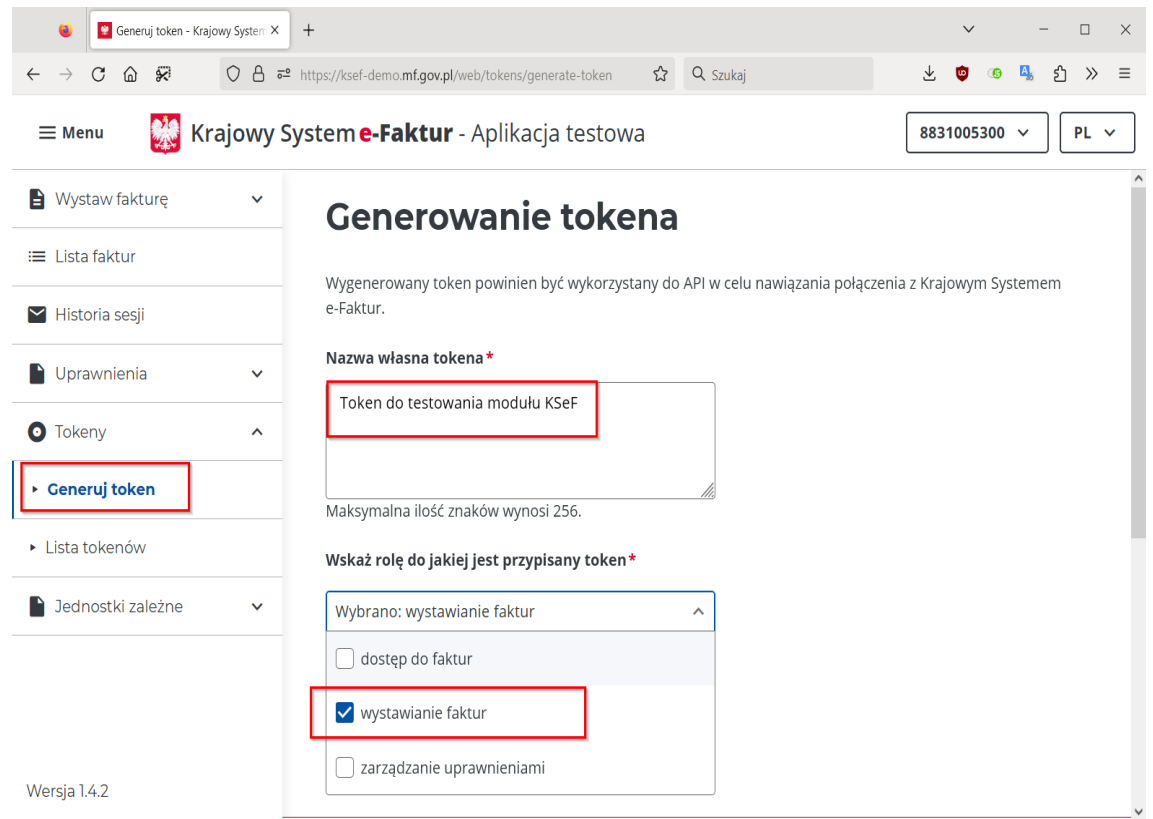

Po wygenerowaniu tokena wykorzystujemy ikonę  $\sqrt{\frac{1}{2} \cdot \frac{1}{2}}$  do skopiowania tokena do schowka:

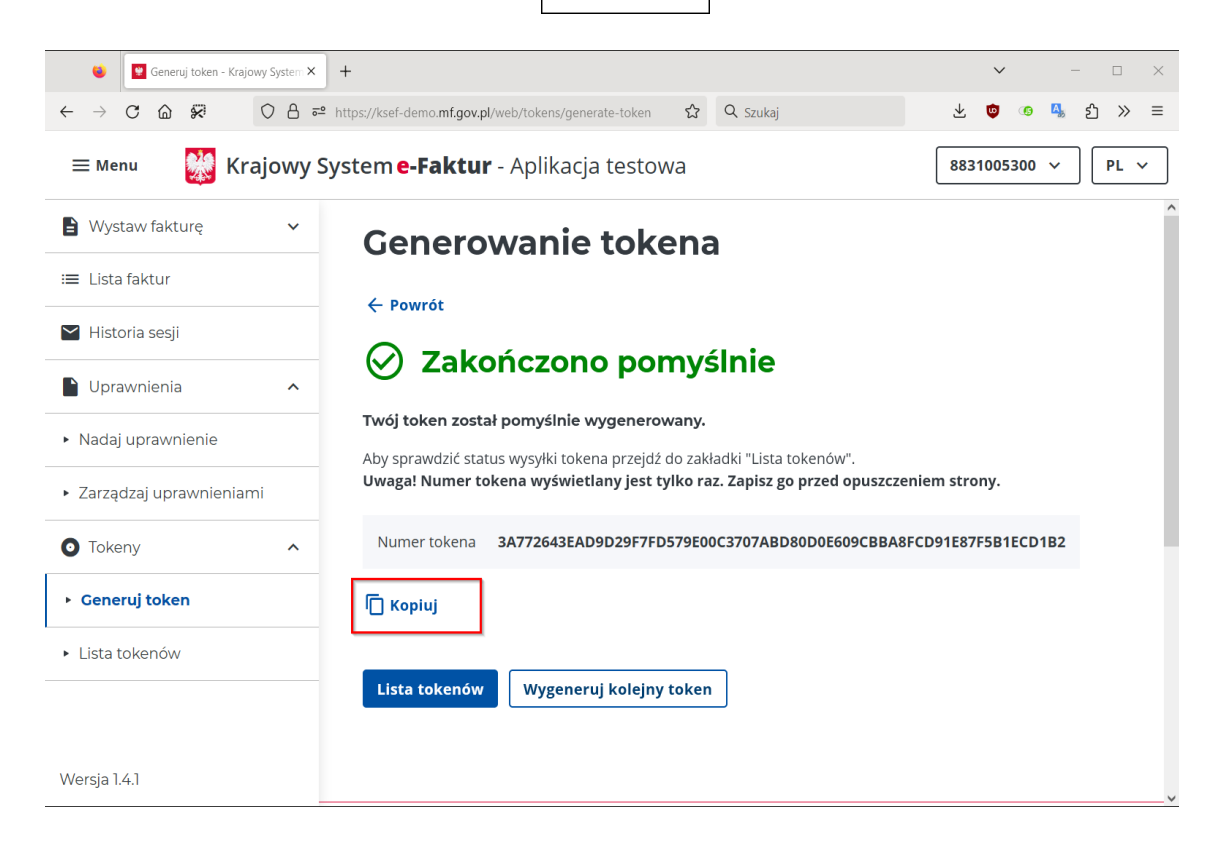

Następnie uruchamiamy program i przechodzimy do konfiguracji KSeF:

**Miesiące → Instalacja, konfiguracja → Konfiguracja KSeF,** zaznaczamy włączenie trybu DEMO i wklejamy token kombinacją klawiszy Ctrl-V:

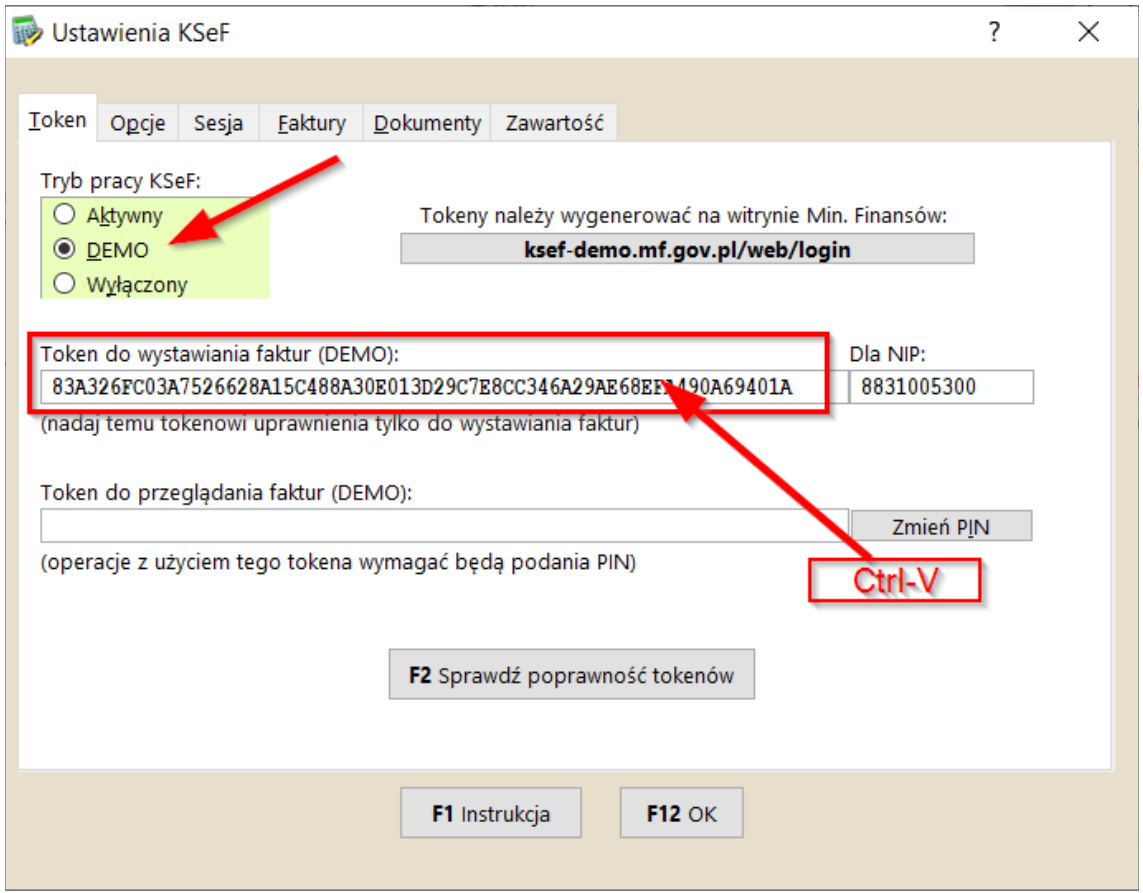

Podobnie postępujemy dla pozyskania tokena do przeglądania faktur, z tą różnicą, że w chwili generowania tokena zaznaczamy uprawnienia dostępu do faktur:

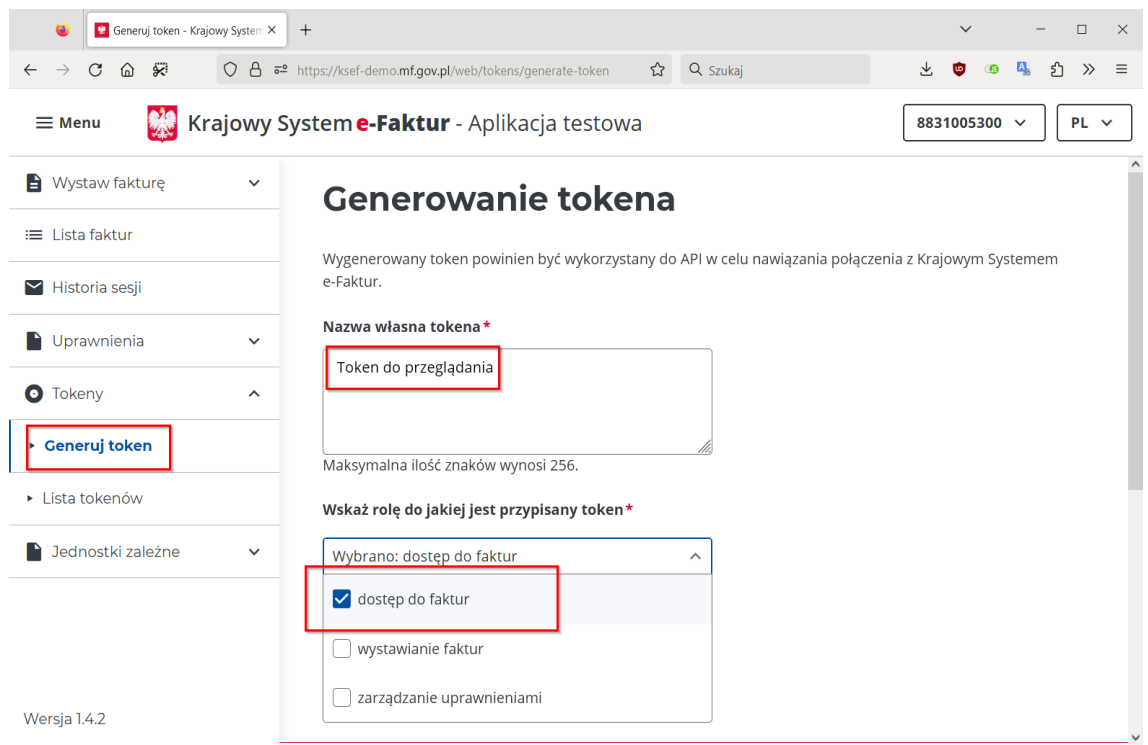

Token wklejamy kombinacją klawiszy Ctrl-V:

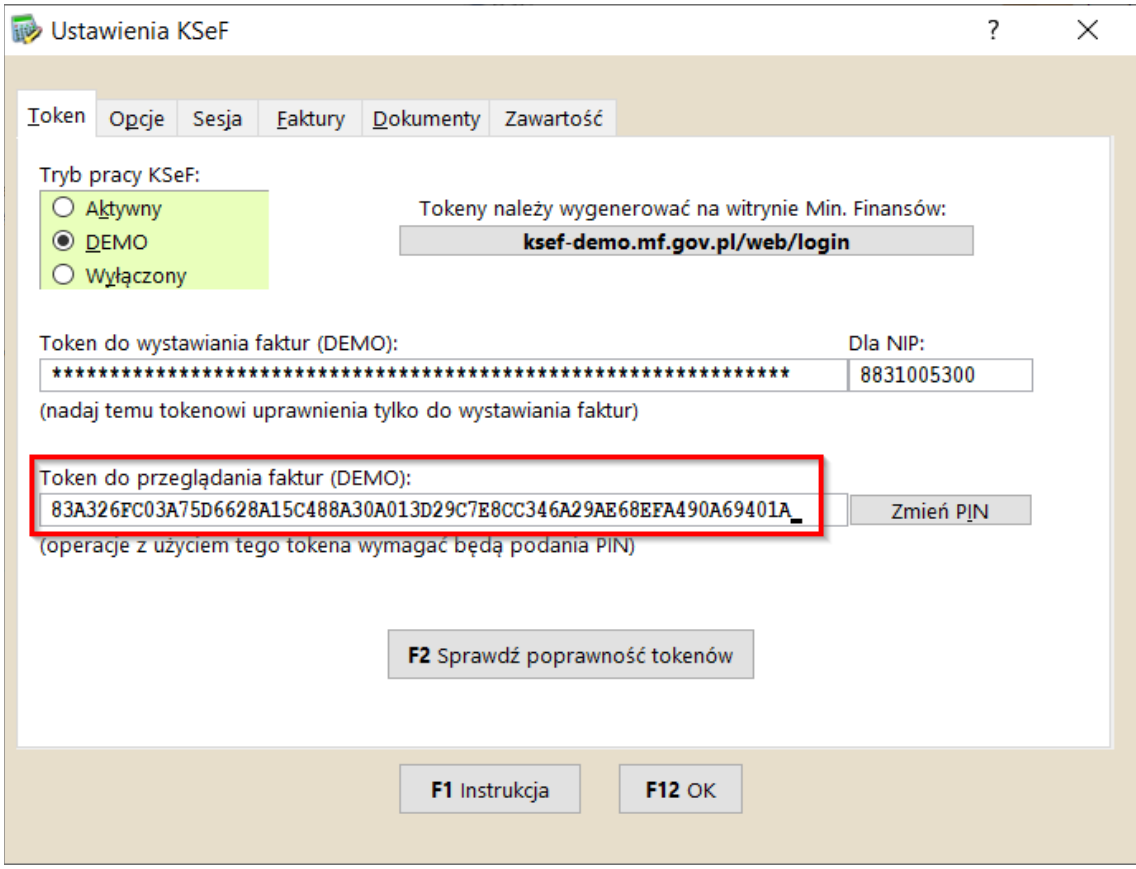

## **Wysyłanie dokumentów do KSeF**

Do serwera KSeF (Krajowy System e-Faktur) wysyłane są wszystkie wystawione dokumenty typu faktury sprzedaży(normalne, korygujące, zaliczkowe) wystawione przez podatnika. Inne dokumenty (np. faktury zakupu, WZ, PZ) nie są wysyłane.

Wysyłanie dokumentów do serwera KSeF w Small Business następuje w dwóch trybach. "*Na żądanie"* oraz automatycznym. Tryb "*na żądanie"* polega na wysłaniu dokumentu w chwili w jakiej chce tego użytkownik. Tryb automatyczny polega na wysyłaniu faktur przy użyciu harmonogramu programu. Wysyłane są wtedy wszystkie niewysłane dokumenty.

## **Tryb na żądanie**

Wysyłanie dokumentów w trybie "na żądanie" jest dostępne w chwili wystawiania faktury sprzedaży. Wysłanie inicjuje się przyciskiem Ctrl-M KSeF:

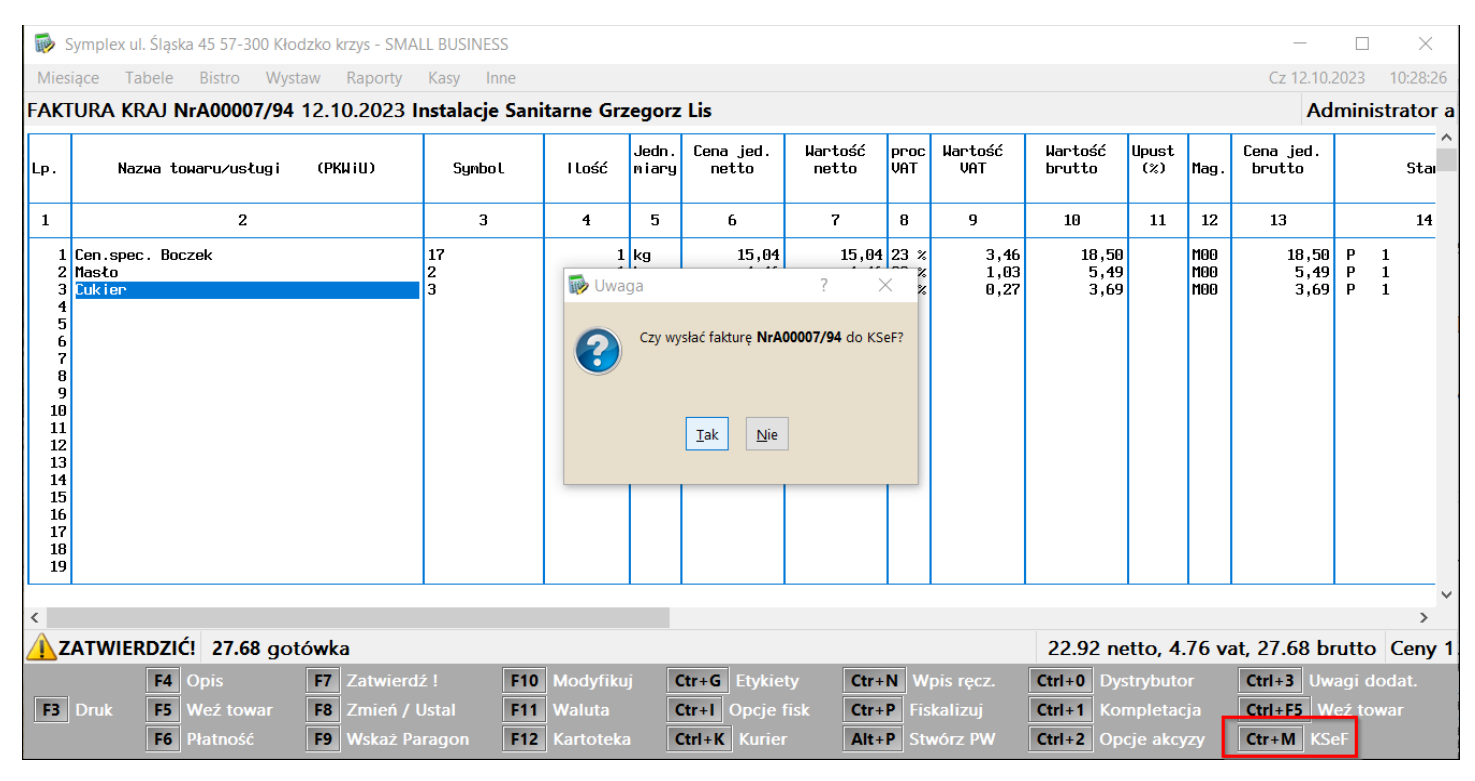

Po wysyłaniu otrzymujemy komunikat:

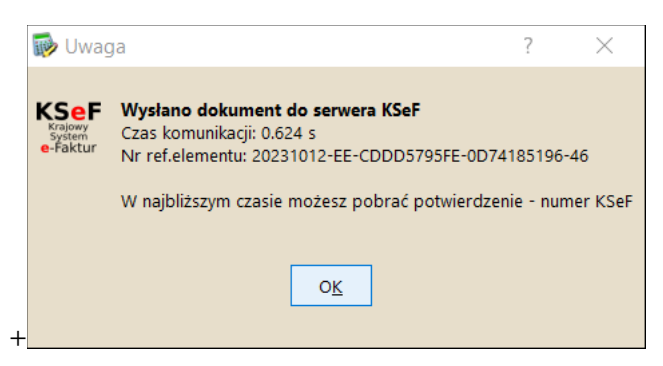

Oznaczający prawidłowe wysłanie do KSeF.

Ze względu na to, że komunikacja z serwerem jest asynchroniczna(najpierw wysyłamy dokument, jest on przetwarzany w Min. Finansów i akceptowany, następnie po jakimś czasie KSeF generuje odpowiedź i możemy ją pobrać) konieczne jest późniejsze pobranie informacji o poprawnym(lub błędnym) dostarczeniu dokumentu do KSeF.

Pobranie informacji o poprawnym dostarczeniu następuje przez ponowne wybranie przycisku Ctrl-M KSeF:

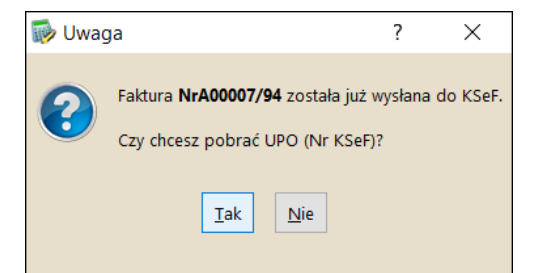

Efektem prawidłowej wysyłki i potwierdzenia z KSeF jest komunikat:

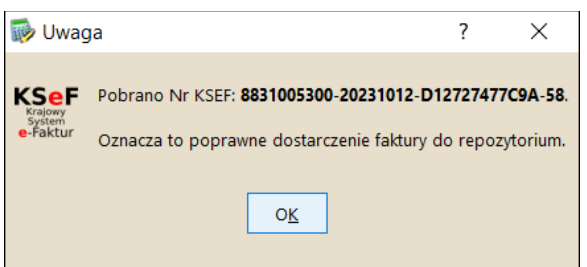

Przykład w sytuacji błędu (np. dla wysłania faktury z datą sprzedaży wcześniejszą niż 1.07.2016)

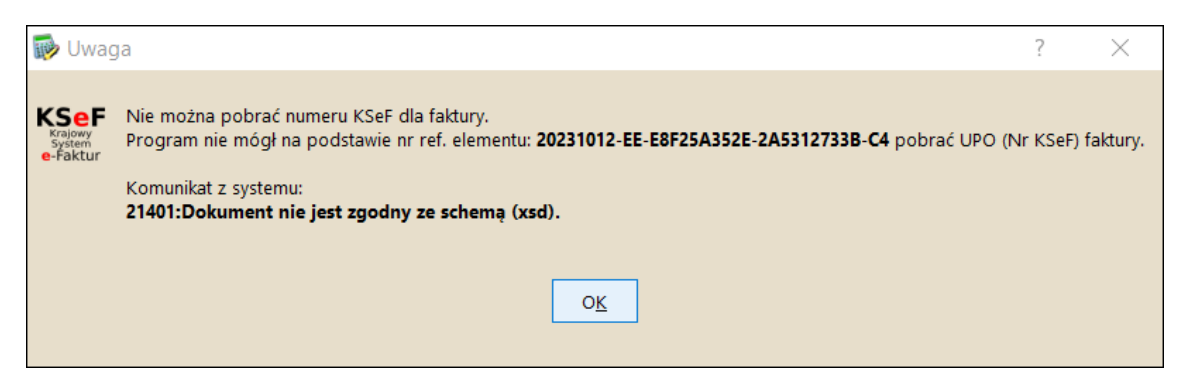

Zwykle serwery DEMO KSeF nie są mocno obciążone i odpowiedź dostajemy praktycznie natychmiast.

UWAGA: Przycisk Ctrl-M KseF jest dostępny nie tylko w podglądzie zawartości faktury, ale także na zewnątrz - w rejestrze faktur. Dzięki temu można wysyłać faktury do KSeF bez wchodzenia do zawartości.

### **Informacja zwrotna z KSeF**

W chwili wysłania faktury do KSeF otrzymujemy zwrotnie informację o tymczasowym numerze nadanym przez KSeF wysłanej fakturze. Informacja taka w postaci dwóch numerów:

- Nr ref. sesji KSeF
- Nr el. Faktury KSeF

jest wpisywane w rubrykach w rejestrze faktur:

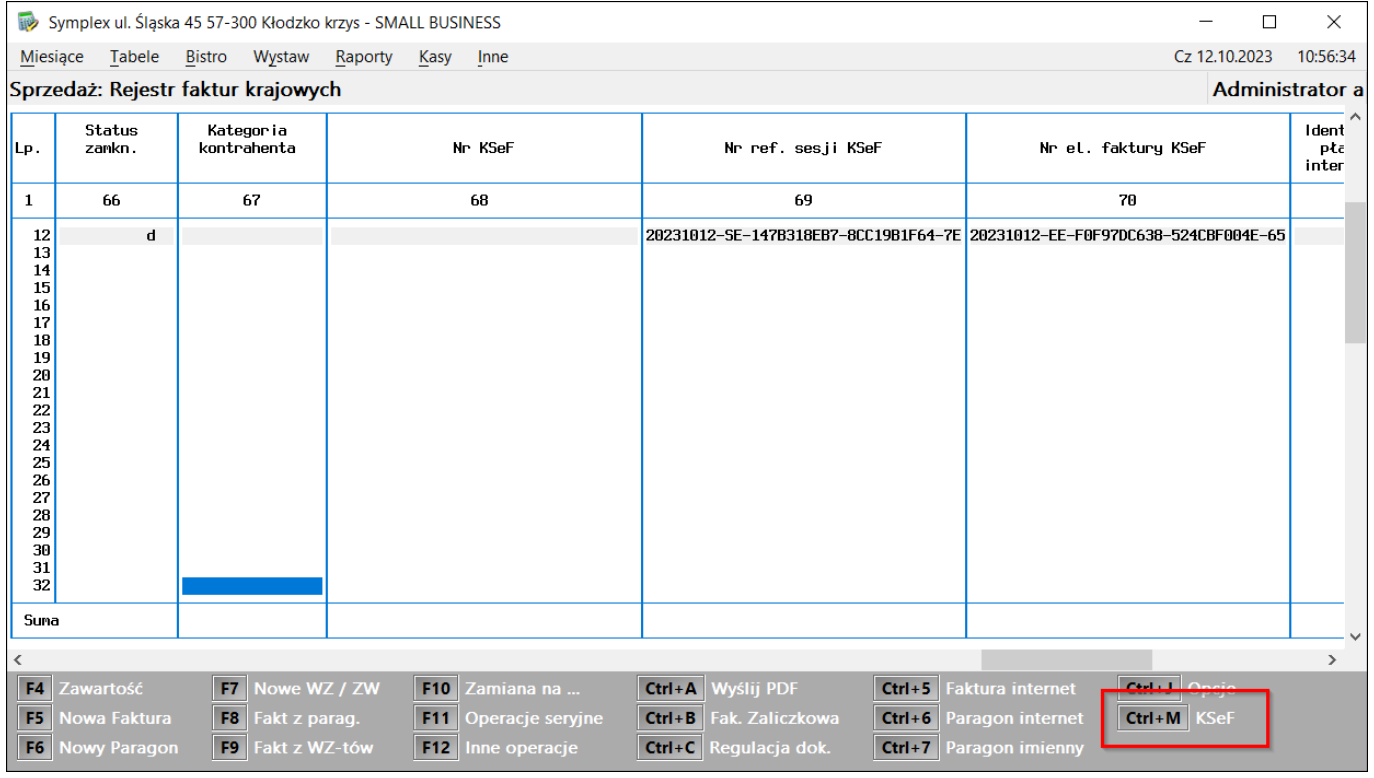

Po ponownym naciśnięciu przycisku Ctrl-M KseF w celu pobrania akceptacji z KSeF wypełnia się rubryka z numerem referencyjnym KSeF:

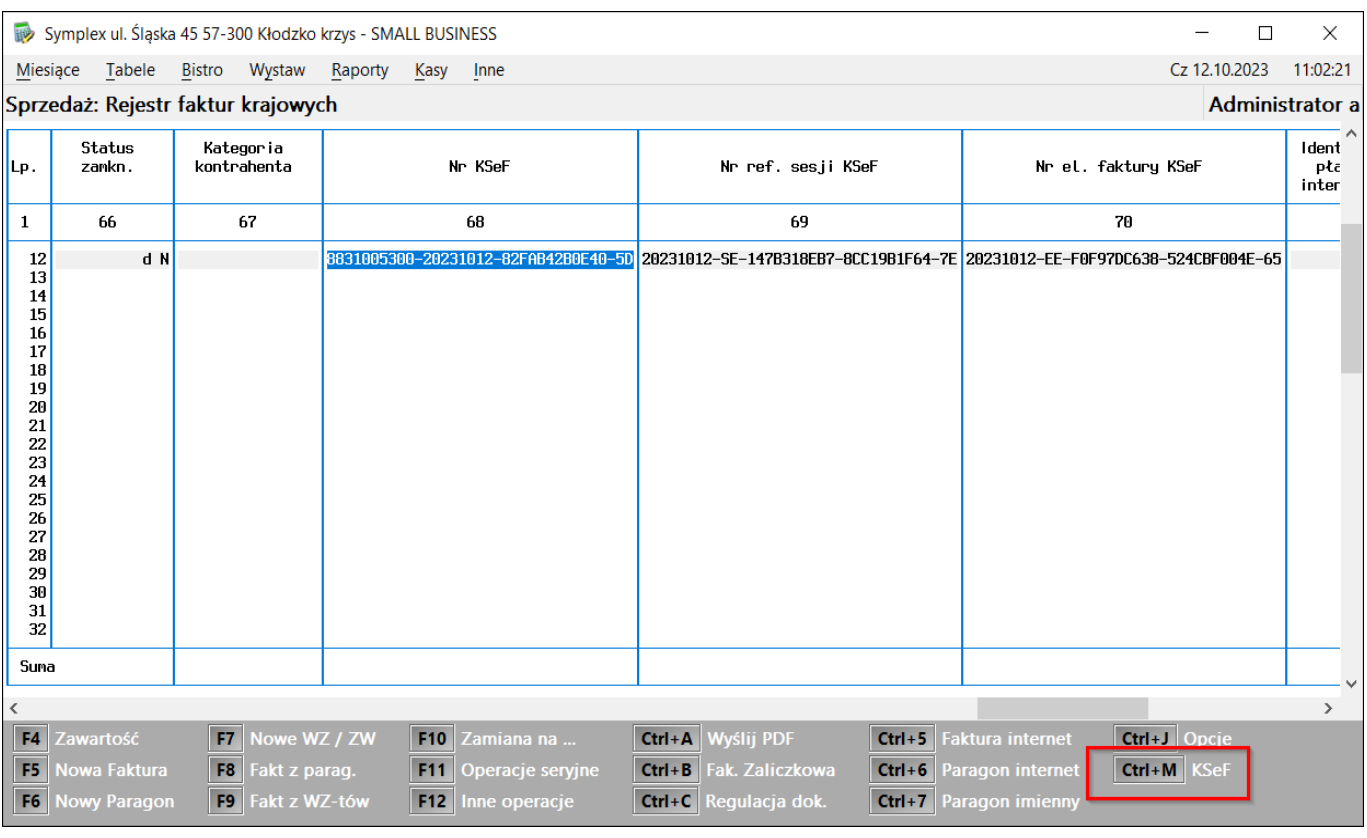

Ponadto w rubryce "Status zamkn." faktura oznaczona jest literami statusu "KN" (lub "dN" dla DEMO):

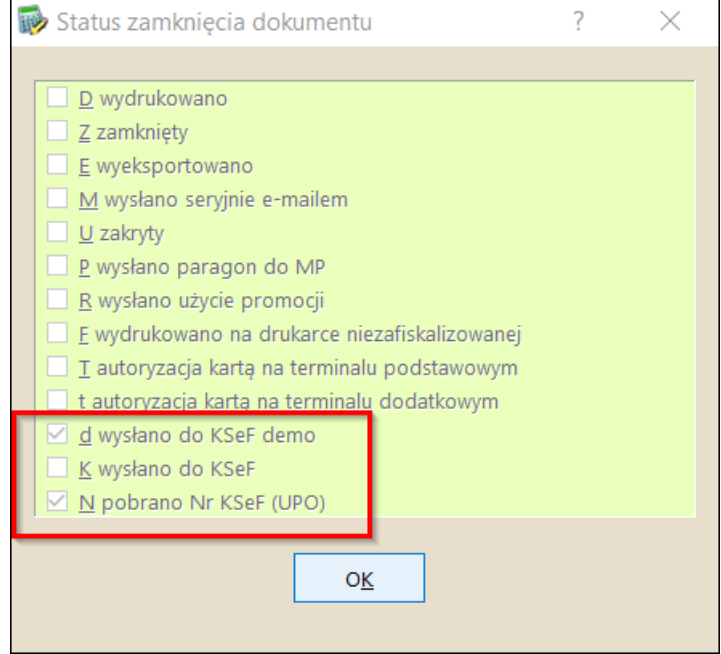

## **Konfiguracja – zakładka Zawartość**

Istnieje możliwość zmiany lub dodania dodatkowych informacji wysyłanych wraz z fakturą do KSeF. Chodzi o sytuacje, gdy nasi klienci żądają od nas umieszczenia informacji, które są im niezbędne do prawidłowego przyjęcia faktury we własnym systemie.

Przykładowo: nasz klient wymaga, aby zamiast kodu kreskowego towaru na fakturze KSeF był w jego miejscu umieszczony indeks PLU(ten wysyłany do kasy fiskalnej) oraz potrzebuje informacji o rabacie procentowym dla każdej sprzedanej mu pozycji. Oprócz tego chce w dodatkowym polu o nazwie "Inne" informacji o grupie towarowej i numerze magazynu.

Taką zmianę można zrealizować w zakładce Zawartość:

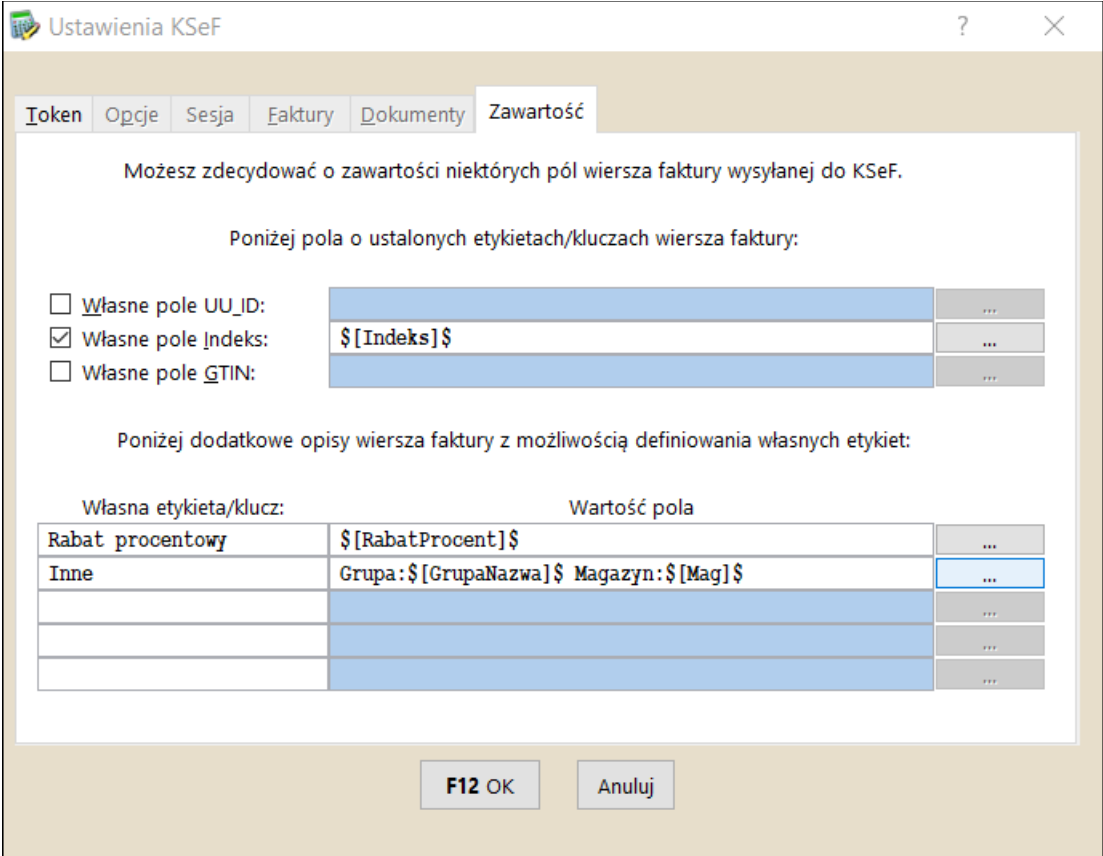

Powyżej pokazano konfigurację dla wymienionego przykładu. Oczywiście możliwe są tylko zmiany w zakresie w jakim dopuszcza to KSeF, nie można zmienić elementów obowiązkowych, zwłaszcza kwotowych. Faktura zostanie wysłana do KSeF ze zmienionymi elementami, które nasz kontrahent będzie mógł wykorzystać we własnym systemie magazynowym. Te zmiany jednak nie będą skutkowały zmianą wydruku faktury (o ile będzie drukowana), a tylko zmianą wizualizacji na platformie KSeF.

UWAGA: Pola **UU\_ID, Indeks, GTIN** umożliwiają umieszczenie informacji w linii faktury. Pozostałe pola choć są powiązane z daną linią faktury w KSeF są umieszczane w osobnej tabeli o nazwie "Dodatkowy opis" (patrz na rysunek poniżej - wizualizacja)

Efekt wysłania faktury z taką modyfikacją można samemu podejrzeć logując się do systemu KSeF <https://ksef.mf.gov.pl/web/login> (<https://ksef-demo.mf.gov.pl/web/login> dla DEMO) i wchodząc na zakładkę "**Lista faktur**":

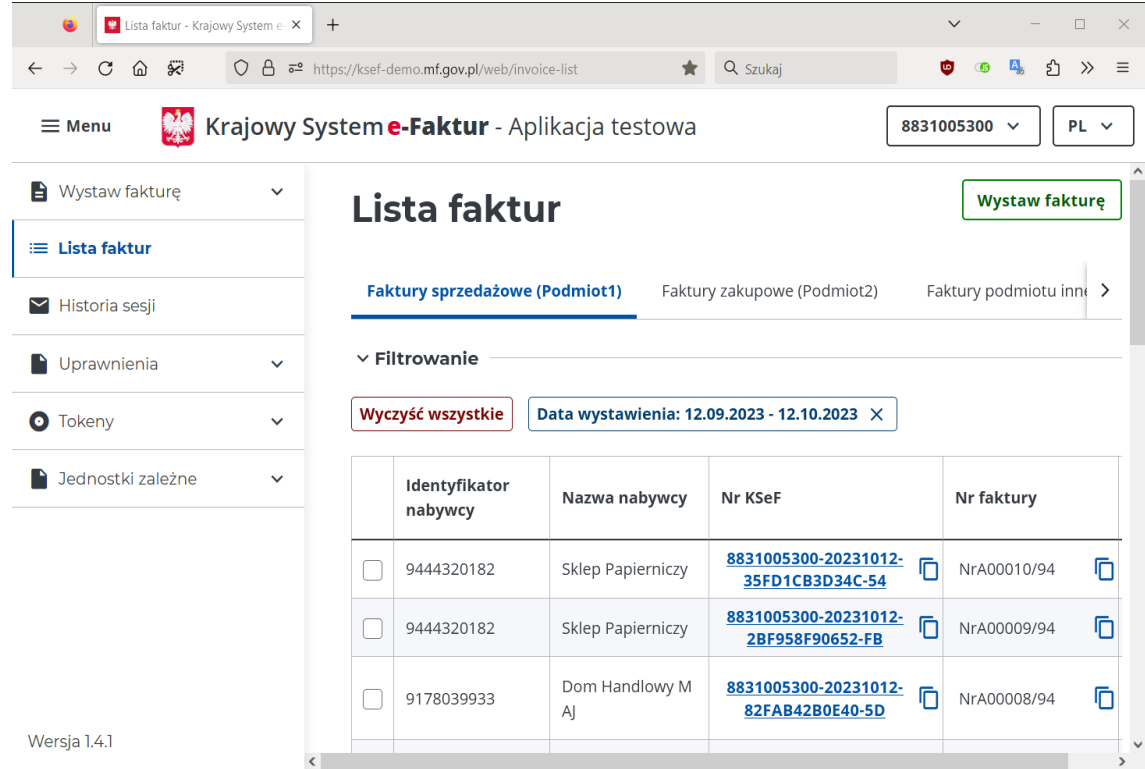

Wizualizacja faktury przez KSeF w takim wypadku będzie wyglądała następująco:

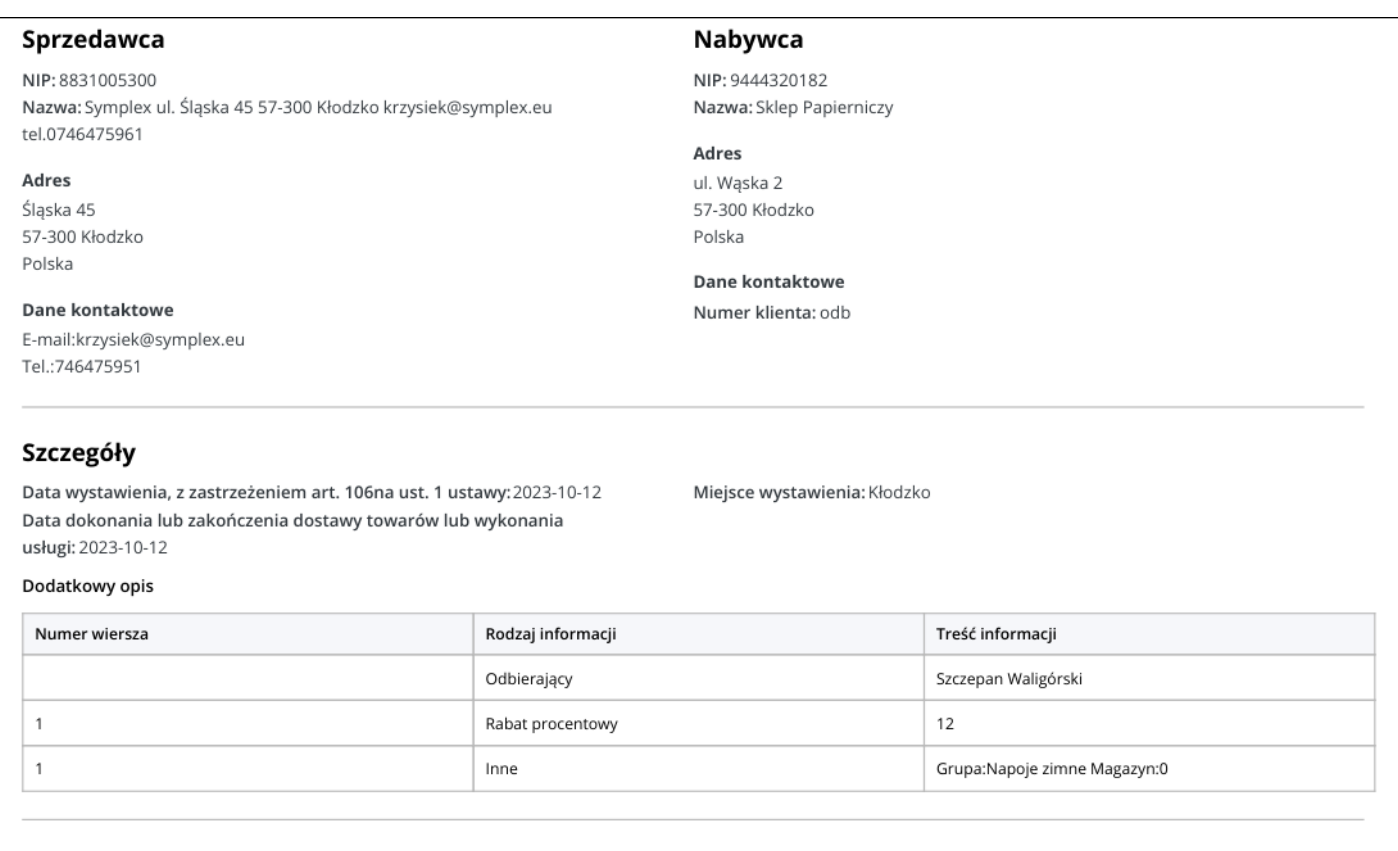

#### Pozycje

Faktura wystawiona w cenach netto w walucie PLN

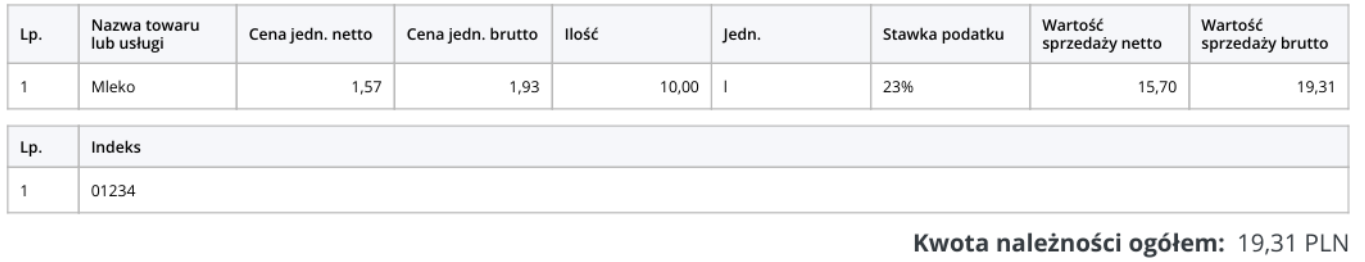

# **Odczyt faktur zakupu z KSeF**

Z serwera KSeF można pobrać faktury sprzedaży wystawione dla nas przez innych kontrahentów. Opcja odczytująca faktury znajduje się w rejestrze faktur zakupu i dostępna jest po naciśnięciu Ctrl-M KseF import faktur.

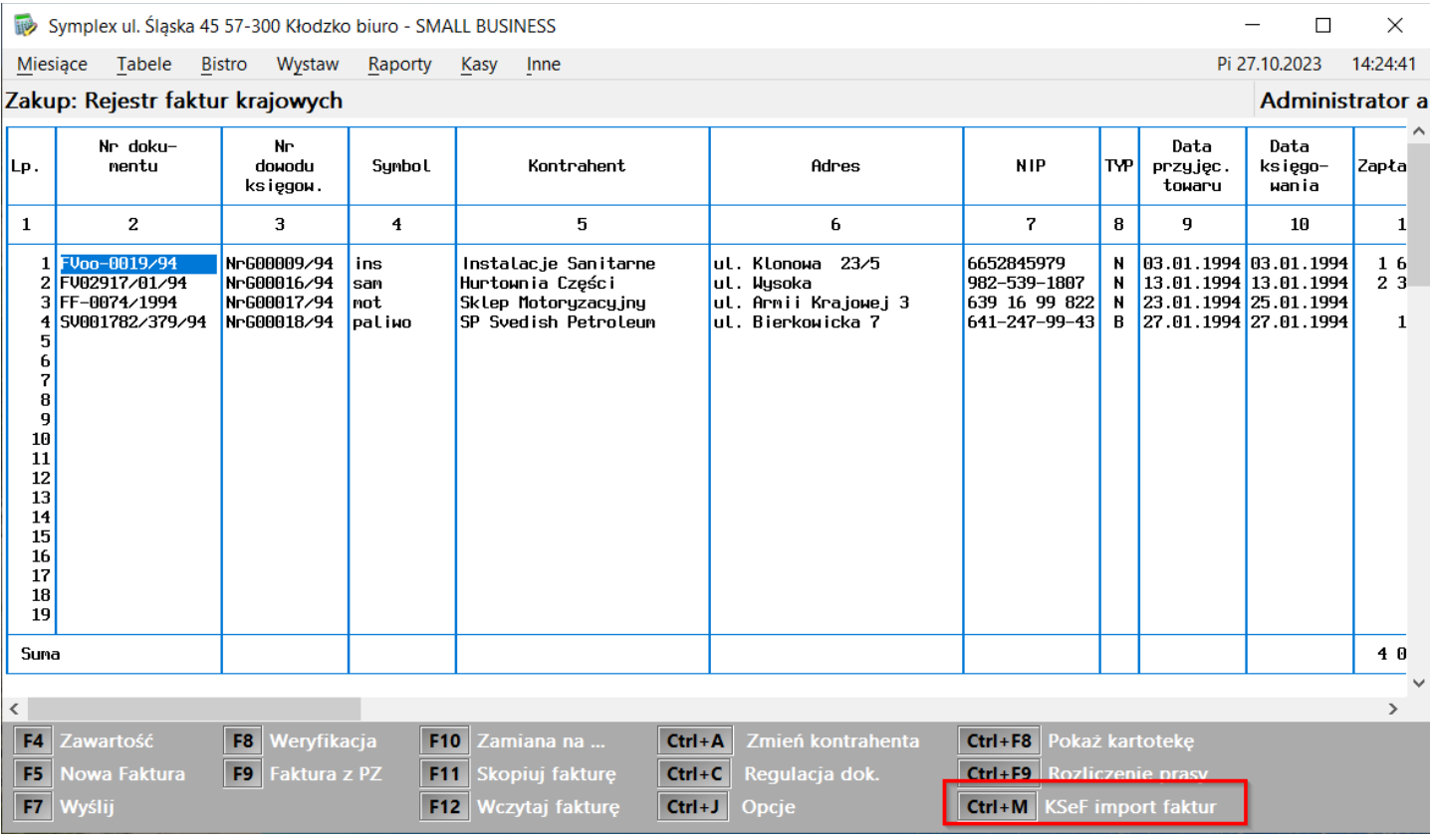

W oknie dialogowym pokazana zostanie lista ostatnio pobranej listy faktur. Odświeżenie listy wykonujemy przyciskiem F10 Aktualizuj po wybraniu zakresu dat:

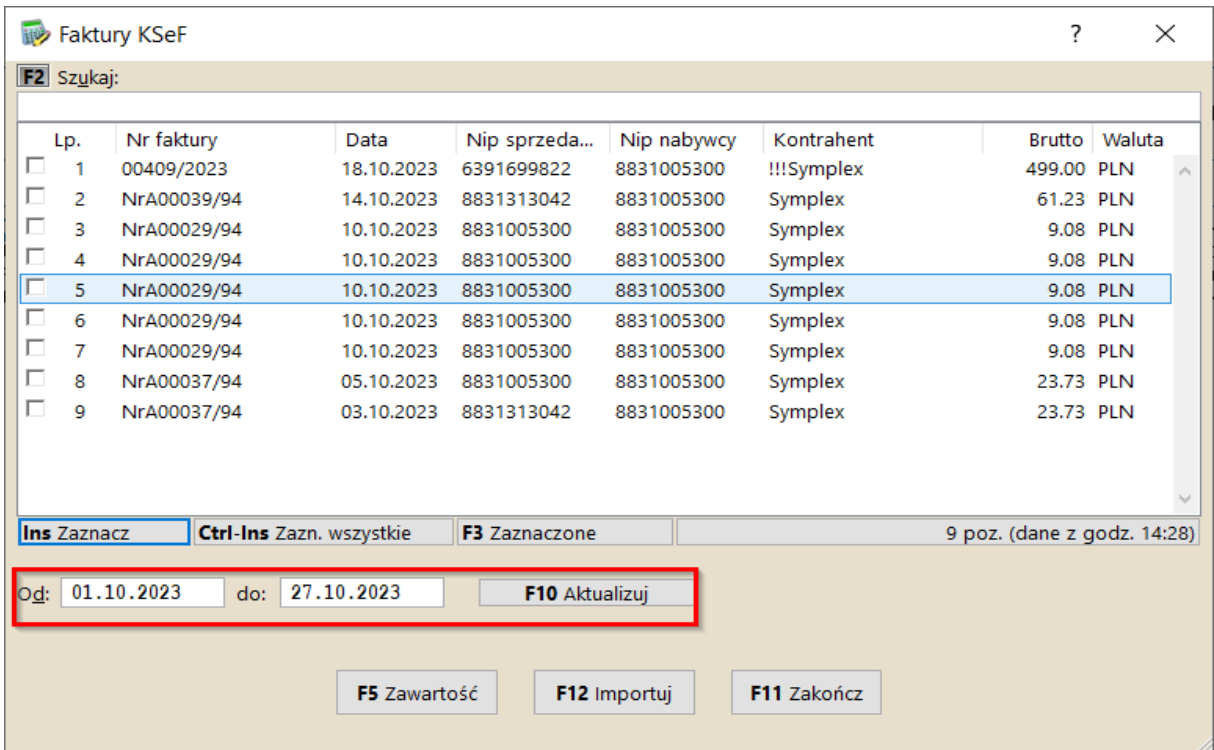

Przyciskiem **F12** Importuj można wczytać daną fakturę zakupu. Taka faktura zostanie zapisana w rejestrze z wszystkimi pozycjami. Pozycje jednak nie będą powiązane z magazynem (będą to wpisy ręczne).

W dalszej kolejności należy w rejestrze faktur zakupu wejść do takiej faktury i wybrać przycisk Ctrl-M w celu obróbki takiej faktury. Obróbka pozwala powiązać towary z faktury z konkretnymi towarami w magazynie.